# **Panasonic**

## **QUICK INSTRUCTION MANUAL**

# **PVWIN-T30 / PV-T30**

ME-PVT30-OP-01

Thank you very much for purchasing this Panasonic product. Please read this Instruction Manual carefully and thoroughly for the correct and optimum use of this product. Kindly keep this manual in a convenient place for quick reference.

#### **1 About PVWIN-T30 / PV-T30**

- **PVWIN-T30** is simulation software only for **PV-T30**. It adopts a simple menu structure, allowing you to perform simple inspection via image processing.
- **PV-T30** is a **PV200 MC**-based 1-camera type machine vision system only for **PVWIN-T30**, supporting simple inspection and simple settings.
- Live image of the **PV-T30** can be displayed in real time in PC (**PVWIN-T30**). (Live mode)
- Camera settings from **PVWIN-T30** to **PV-T30**, e.g., for adjustments of camera gain value and white balance, etc., can directly be made.

### **2 Installation of PVWIN-T30**

- Click "pvwinT30\_v1xx.exe" to perform installation according to the screen display. (Digit xx of installer v1 or later varies depending on the version of **PVWIN-T30** provided.) Note that a serial No. is required for installation. You can obtain and use the serial No. of PVWIN200, a standard product, from our Web site. In addition to the registration of customer information, obtaining a serial No. requires the MAC address of **PV-T30** and MAC address of your personal computer. http://panasonic.net/id/pidsx/
- If the **PVWIN-T30** is installed, PVImageConverter\* is installed at the same time.<br>(\* Tool software that converts a Bayer image to a bit map image)

## **3 Hardware Requirements of PVWIN-T30**

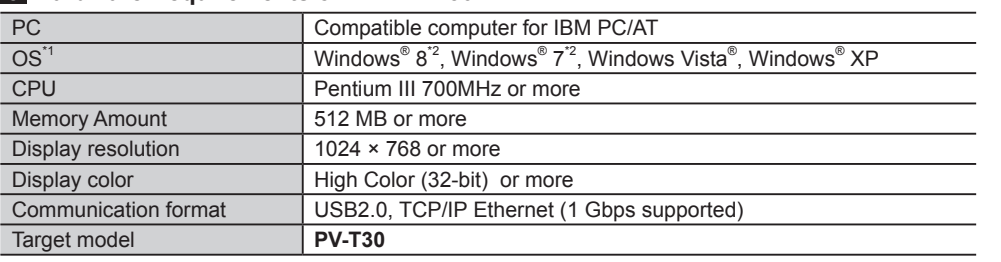

\*1) As for operation systems other than Windows 7 and Windows 8, only 32-bit edition is applicable. \*2) If your operating system is Windows 7, 8, or 8.1, refer to how to install USB driver of **PVWIN200** on our website.

# **4 Hardware Requirements of PVWIN-T30**

#### **System Configurations**

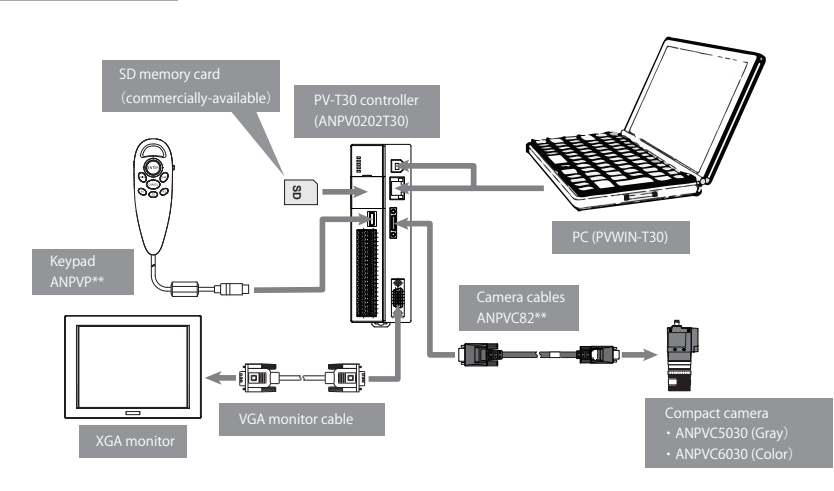

Only one camera can be connected. (CAMERA port: 0) Only a compact camera is available.

### Connection Method

● Connect **PVWIN-T30** and the **PVWIN-T30**-installed PC with a USB cable or an Ethernet cable.

#### Communicable Conditions

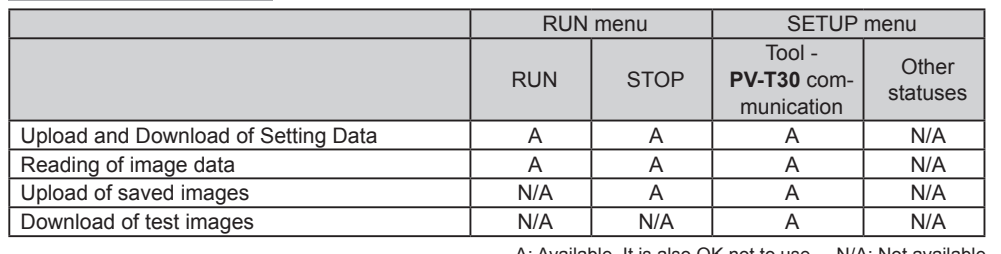

A: Available. It is also OK not to use. N/A: Not available

## **5 Before using PVWIN-T30**

#### Before the use of PVWIN-T30, the following settings are required in the PV-T30.

#### **Focus Adjustment**

- *1.* Start up **PV-T30** and display the SETUP menu.
- *2.* Adjust the position of the camera to display the inspection object on the monitor screen.
- *3.* From "TOOL" in the menu on Page 3, select "Setting Help" (or "Aperture Adjustment").
- *4.* Select "Area Setting" and set an area at a position where feature of the object exists.
- *5.* Adjust the focus according to the message displayed. Make adjustments so that "Result" is "OK".
- *6.* When the result is "OK", the adjustments are completed by pressing the ENTER key.

#### **Network**

- *1.* From "TOOL" in the menu on Page 3, select "Network".
- *2.* Change the IP address, subnet mask and default gateway as necessary.

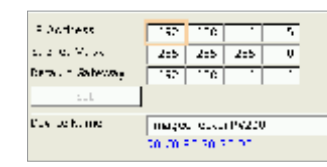

#### **Calendar**

- *1.* From "TOOL" in the menu on Page 3, select "Calendar".
- *2.* Select "Date Format".
- *3.* Adjust year, month, day, hour, and minute.
- *4.* After setting is completed, press "Set" button.
- *5.* After setting is completed, press the CANCEL key.

# **6 Reading the PVWIN-T30 screen**

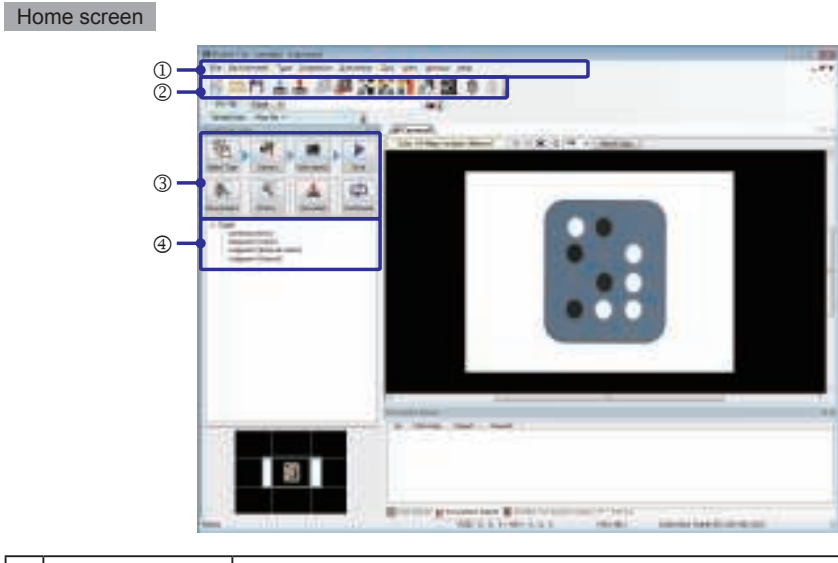

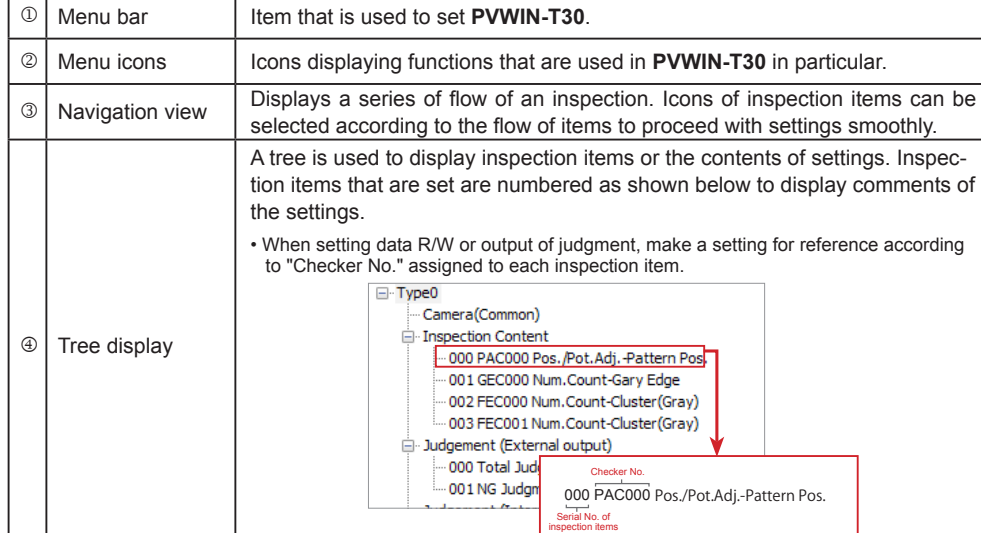

# $5.915$ TO 3 Setting Lelp Sur und Section **Services**  $\zeta_{\rm s}$  under snowge initialize out olal Sectings

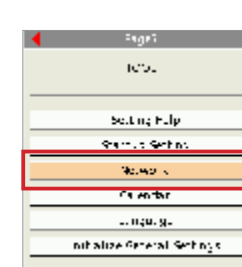

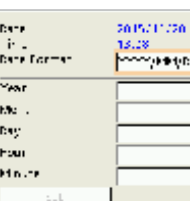

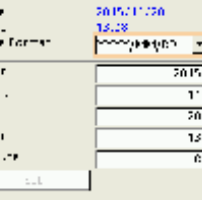

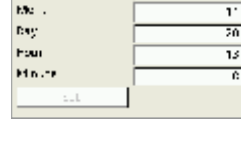

#### **7 List of Processing Icons** Menu bar

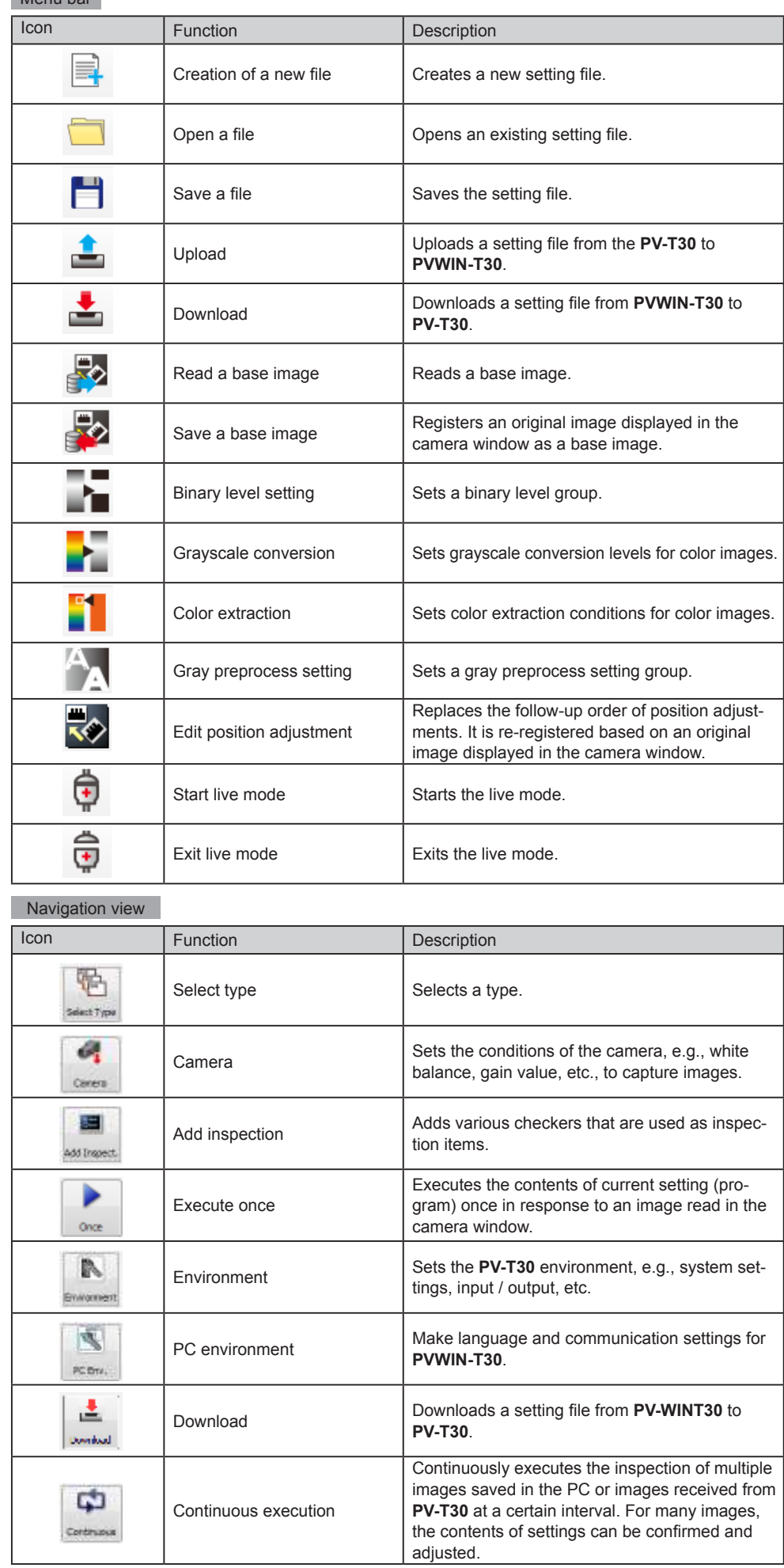

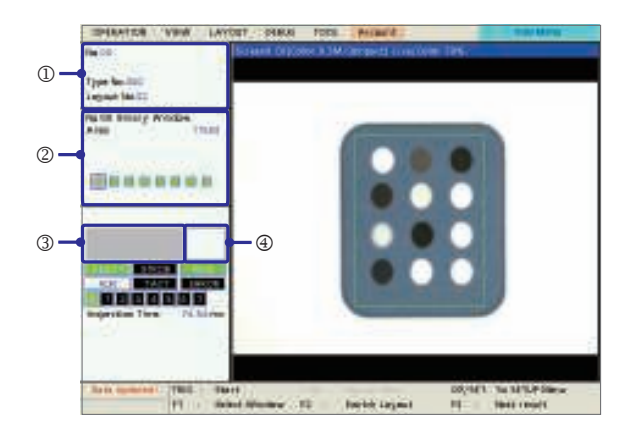

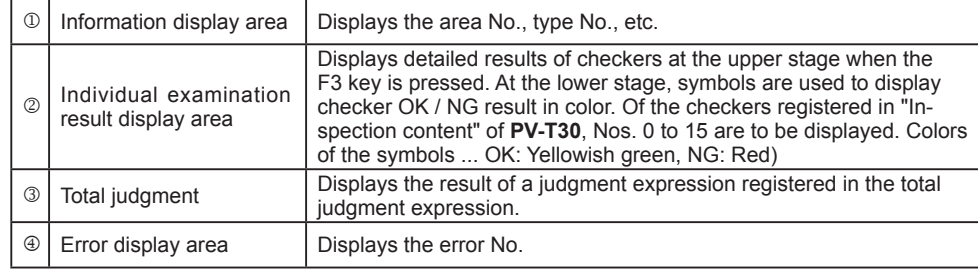

#### SETUP menu

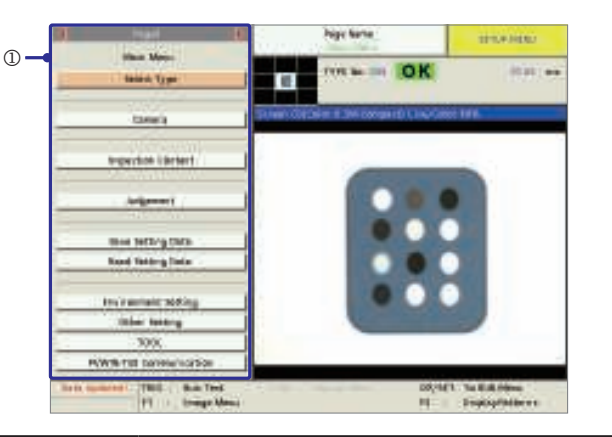

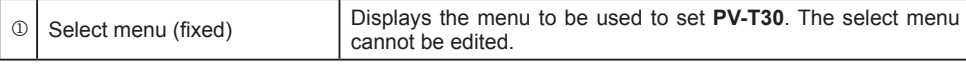

#### **9 Setting simple inspection**

#### Setting procedure

- During the PVWIN-T30 live mode, pressing the F3 key for 5 seconds or more can forcibly exit the live mode linkage of **PV-T30**. This should be used when a problem such as communication cable cutoff occurs during **PVWIN-T30** live mode.
- *3.* Press the "Select type" button in the navigation view to select the type.
- *4.* Press the "Camera" button to set the camera to be used.
- While confirming the live image on the screen, adjust camera setting items.
- To perform auto adjustment of white balance in camera setting, capture images in such a manner that the whole screen turns white.
- *5.* Press "Add inspection" to select the inspection content.
- *6.* Click the inspection item and then click the "Add" button.
- *7.* Set details of the inspection content.

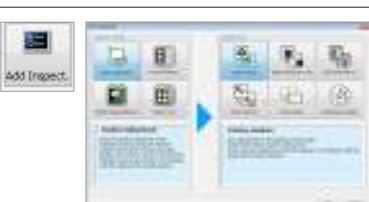

- *1.* In the list of menu icons of **PVWIN-T30**, click the icon of "Live mode" to change the mode to the live mode.
- *2.* In response to the message "Are you sure you want to change the mode of the main unit to camera live mode?" select "Yes" The mode of the camera window of **PVWIN-T30** then changes

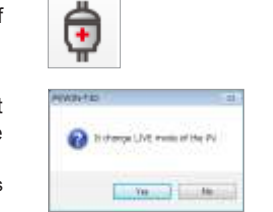

哈,

Select Type Canera

 $\mathcal{O}_1$ 

to the live mode.

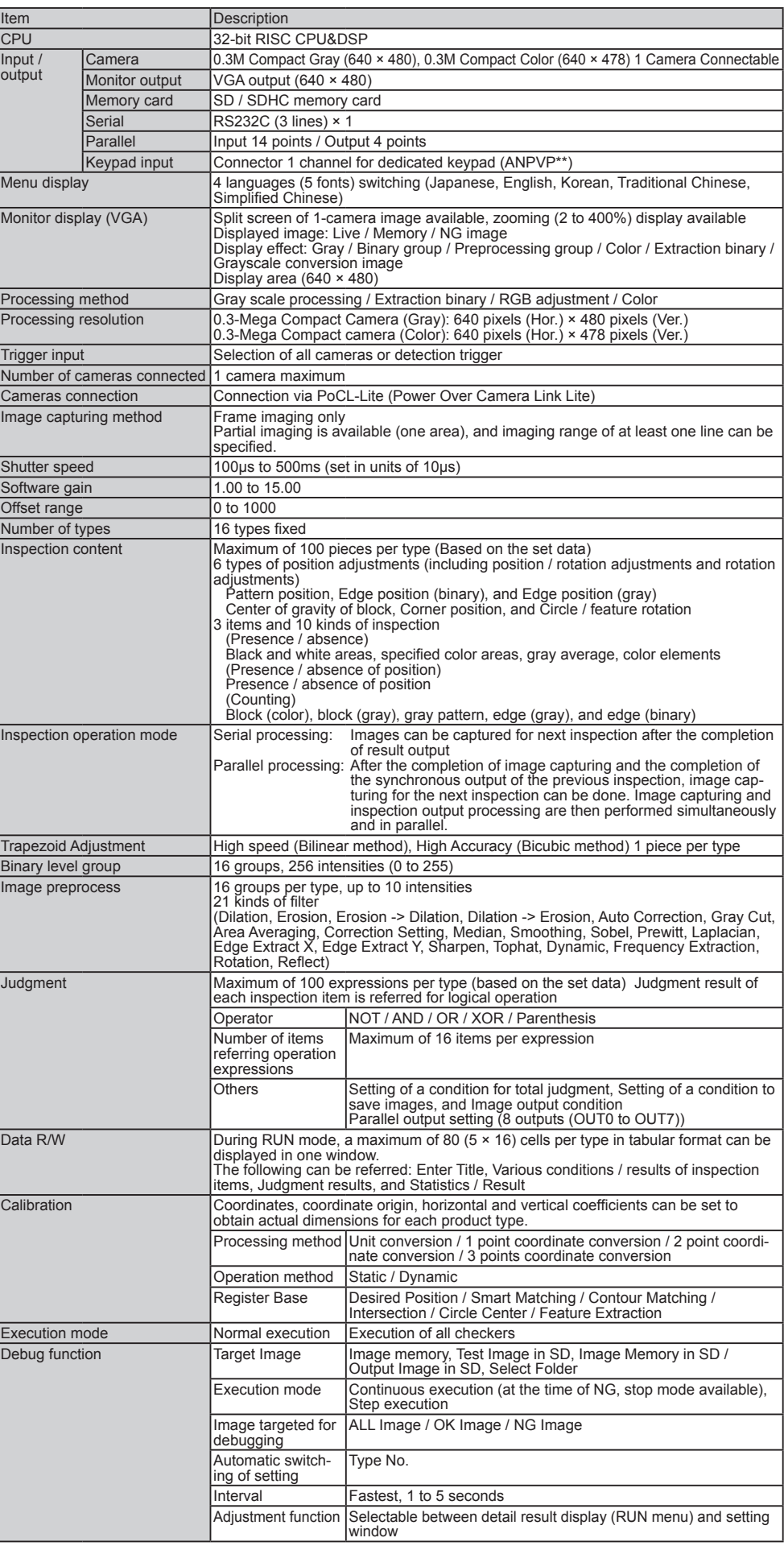

# Panasonic Industrial Devices SUNX Co., Ltd. selecting window.<br>Selecting window.

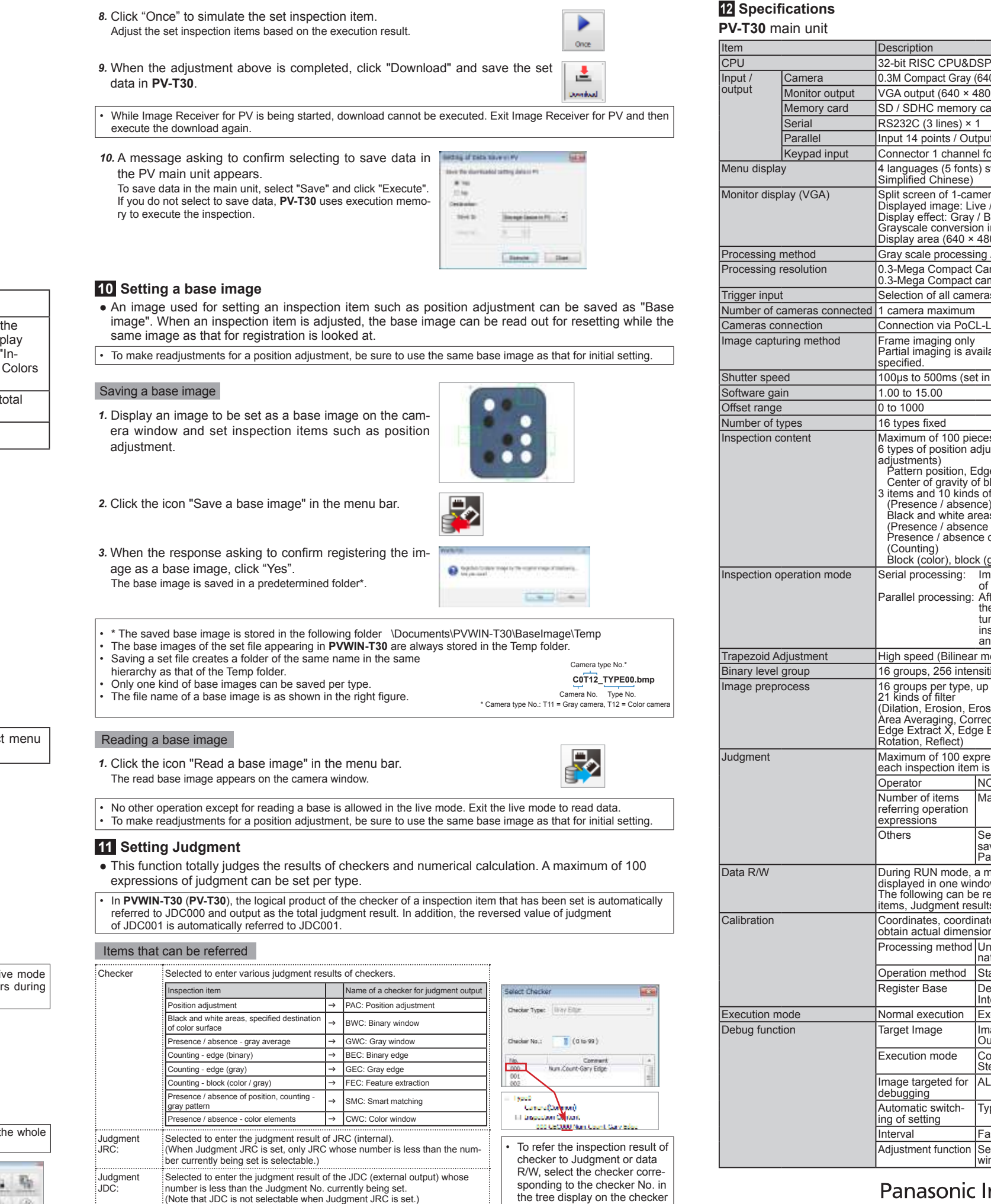

FIFFER THE EXTENDENT CORRECTED SELECTED SELECTED SELECTED SELECTED SELECTED SELECTED SELECTED SELECTED SELECTED SELECTED SELECTED SELECTED SELECTED SELECTED SELECTED SELECTED SELECTED SELECTED SELECTED SELECTED SELECTED SE

judge each judgment result.

+: Logical sum, \*: Logical product, #: Exclusive OR, /: Negation,

(: Left parenthesis, ): Right parenthesis

**Overseas Sales Division (Head Ofice)**  2431-1 Ushiyama-cho, Kasugai-shi, Aichi, 486-0901, Japan Phone: +81-568-33-7861 FAX: +81-568-33-8591

For sales network, please visit our website.